# **UBL-KKTC** (EFATURA BAŞVURU)

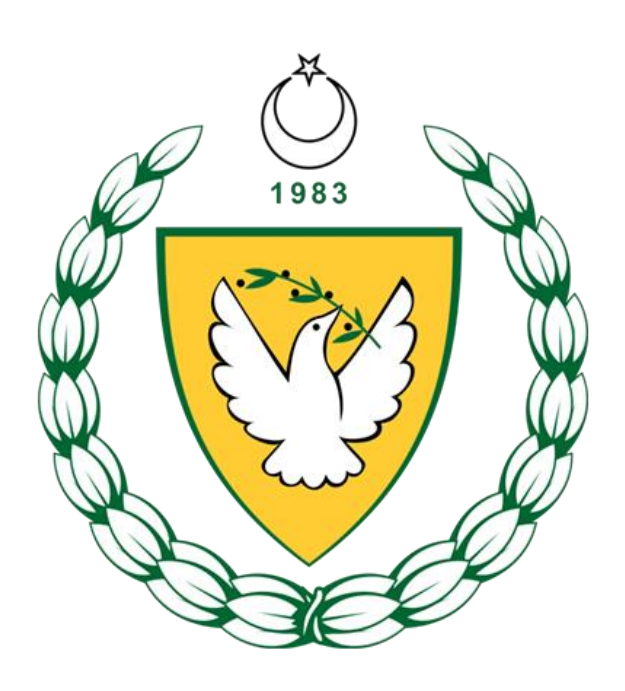

ARALIK 2020

## **KKTC EFATURA BAŞVURU DÖKÜMANI VERSİYONLARI**

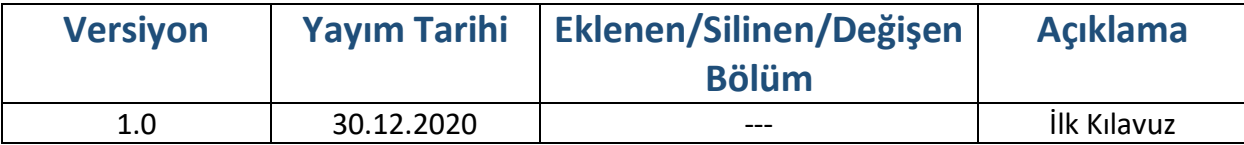

### içindekiler

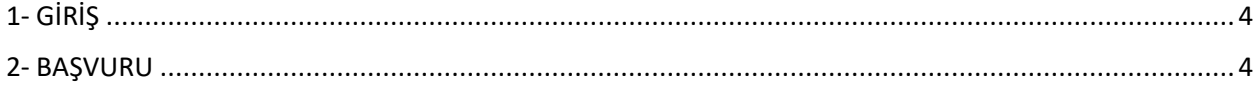

#### <span id="page-3-0"></span>1- GİRİŞ

Bu kılavuz, KKTC EFatura sistemine nasıl başvurulacağı hakkında bilgi vermek için hazırlanmıştır.

#### <span id="page-3-1"></span>2- BAŞVURU

EFatura sistemine dahil olmak için başvuru yapmak isteyen şirket öncelikle internet vergi dairesi(INTVD) kullanıcısı olmalıdır.

#### İnternet vergi dairesine giriş yapılır.

Test internet vergi dairesi a[dresine gitmek için tıklayınız.](https://testonline-vergi.gov.ct.tr/gvdos_online-vergi/index.jsp)

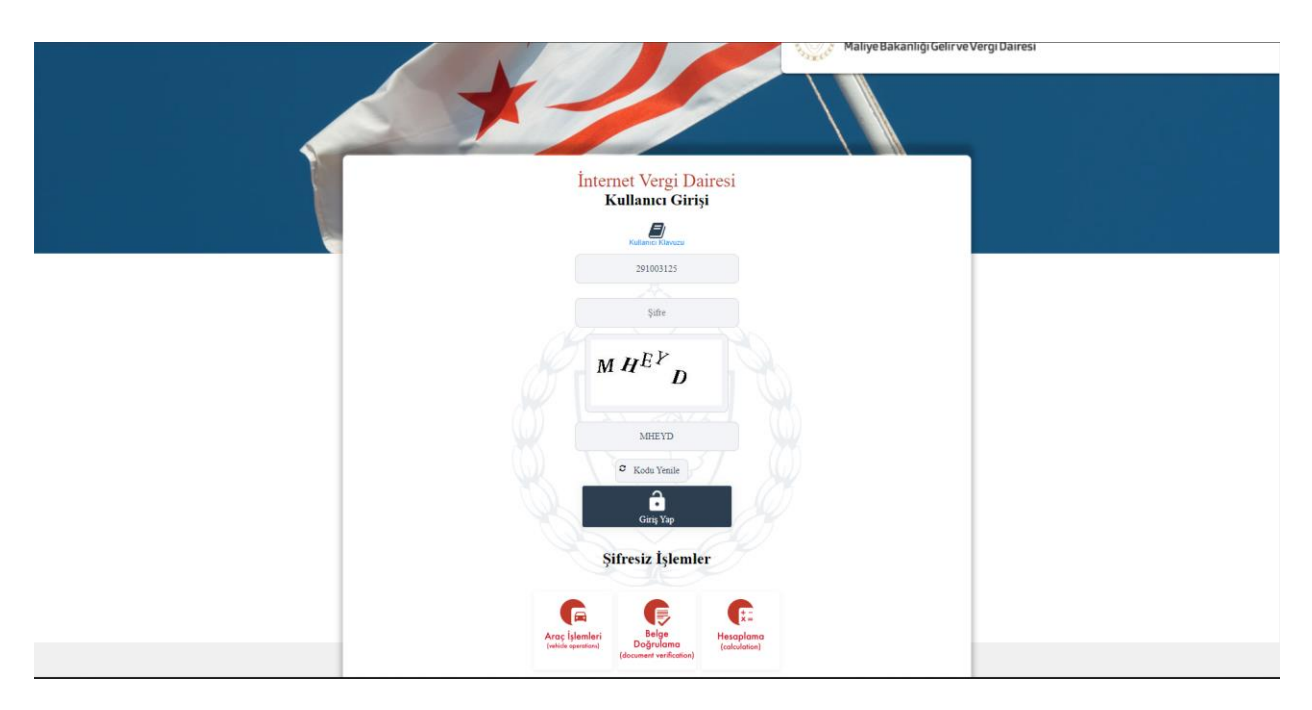

EFatura İşlemleri panelinden EFatura Sistem Başvuru sayfası açılır.

Efatura Sistem Başvuru sayfasında web adres bilgisi harici tüm alanlar zorunlu alandır. Boş bırakılmamalıdırlar.

Kod yöntem alanı sistemi hangi yöntemle kullanmak istenildiği bilgisini girilen alandır. EFatura sistemi portal üzerinden kullanılmak isteniyorsa portal seçeneği, web servis ile kullanılmak isteniyorsa web servis seçeneği seçilmelidir.

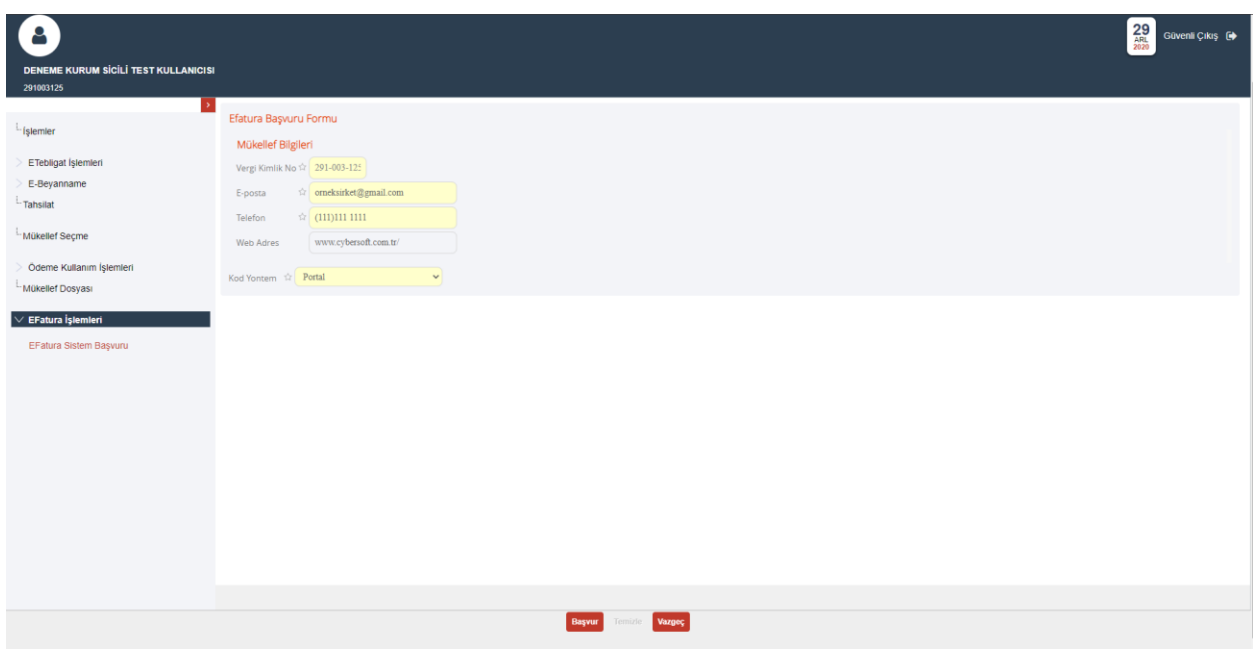

Başvur butonuna tıklanarak internet vergi dairesindeki başvuru işlemleri tamamlanır.

Başvuru yaptıktan sonra çıkan başvuru görüntüleme butonuna tıklanarak başvuru incelenebilir, indirilebilir ya da çıktı alınabilir.

Başvuru işlemi tamamlandıktan sonra vergi dairesine gidip başvuru onaylatılmalıdır.

Vergi dairesine başvuru onay için gidilirken başvuru belgenizin çıktısını da götürmeniz önerilir.

\* Web servis kullanıcılarına başvuru onay sırasında, web servis kullanımında kimlik doğrulama (authentication) için kullanılacak kullanıcı adı ve şifre bilgileri verilecektir. Lütfen çıktısını alıp saklayınız.

\*Web servis kullanıcısı olarak sisteme dahil olmak isteyen şirketler sabit IP adreslerini mail yoluyla bildirmelidir.